# **Guía para la modificación del registro de empresas exportadoras de alimentos a China**

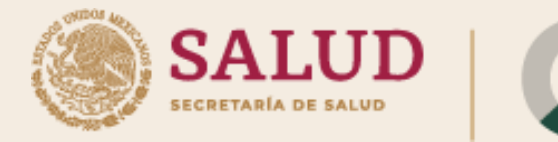

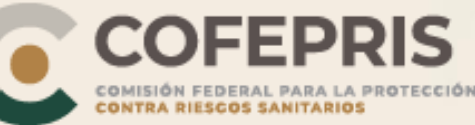

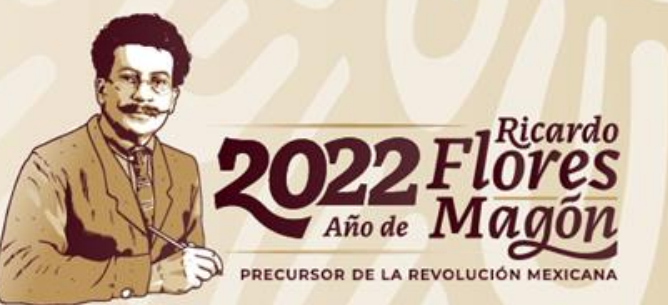

## **INGRESO AL SISTEMA**

Ingresar a la página [https://cifer.singlewindow.cn](https://cifer.singlewindow.cn/) Navegador recomendado: Chrome50

- Introducir el usuario (Número de registro Chino)
- Introducir la contraseña (Proporcionada por la AGA)
- 1. En este recuadro se introducirá el código mostrado en el cuadro de color verde

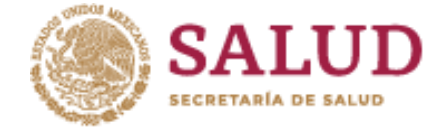

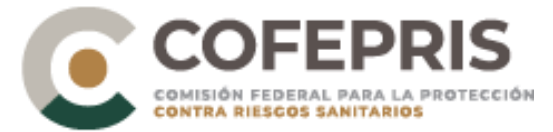

### **LOGIN OR REGISTER**

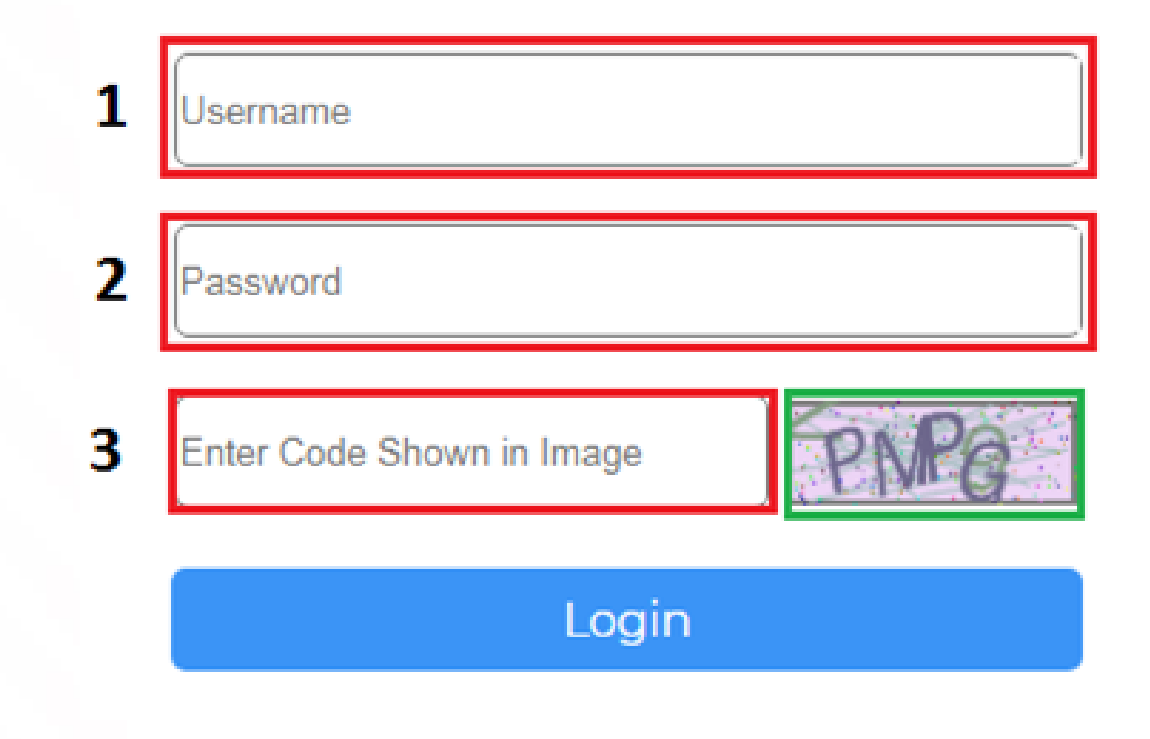

Una vez llenados todos los rubros dar click en el botón "Login"

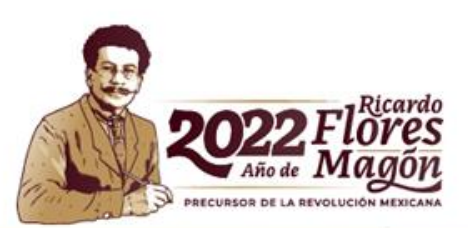

# **Actualización de la cuenta**

En la esquina superior derecha se encuentra el nombre del usuario (Número de registro Chino), para hacer la actualización de los datos de la cuenta, como son: información del usuario, contraseña, teléfonos, entre otros, deberá dar click en el usuario.

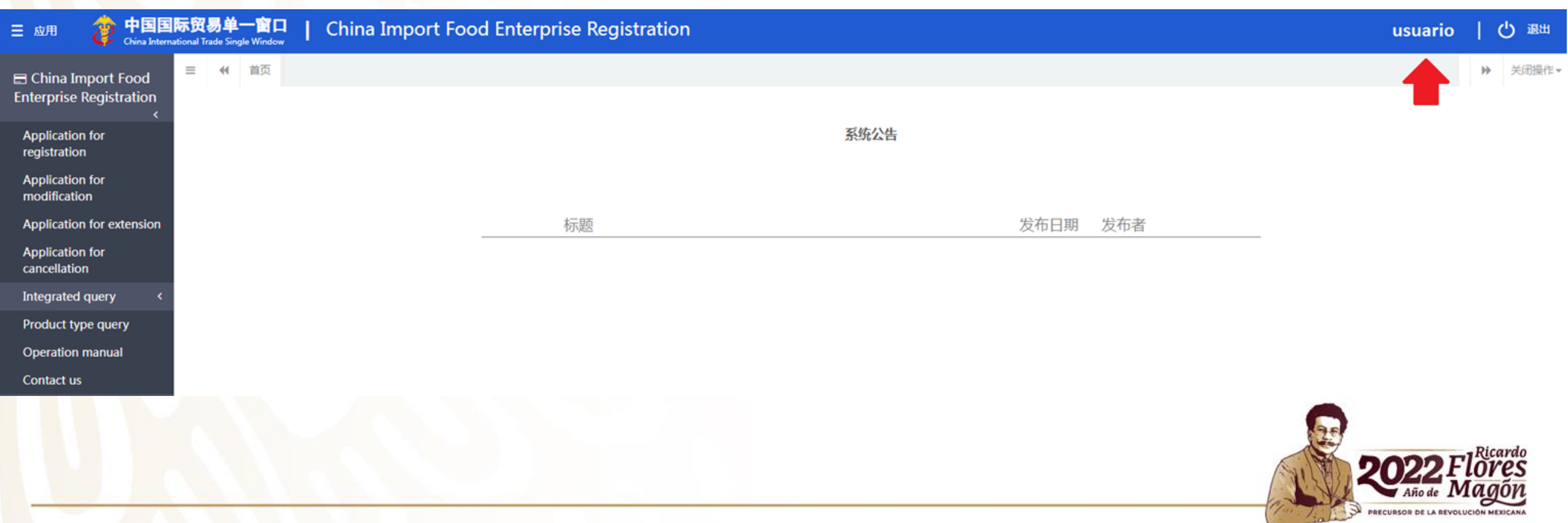

# **SOLICITUD DE REGISTRO**

**■ China Import Food Enterprise Registration** 

**Application for** registration

**Application for** modification

**Application for extension** 

**Application for** cancellation

Integrated query

Product type query

**Operation manual** 

Contact us

En la parte izquierda de la plataforma se encontrará un menú con diferentes opciones para gestionar la cuenta, en el primer lugar se encuentra el icono "Application for registration".

Al seleccionar la categoría de productos de la pesca, aparecerá el registro de la planta. En esta sección no podrá realizar modificaciones.

Attachment Information

tion-related information

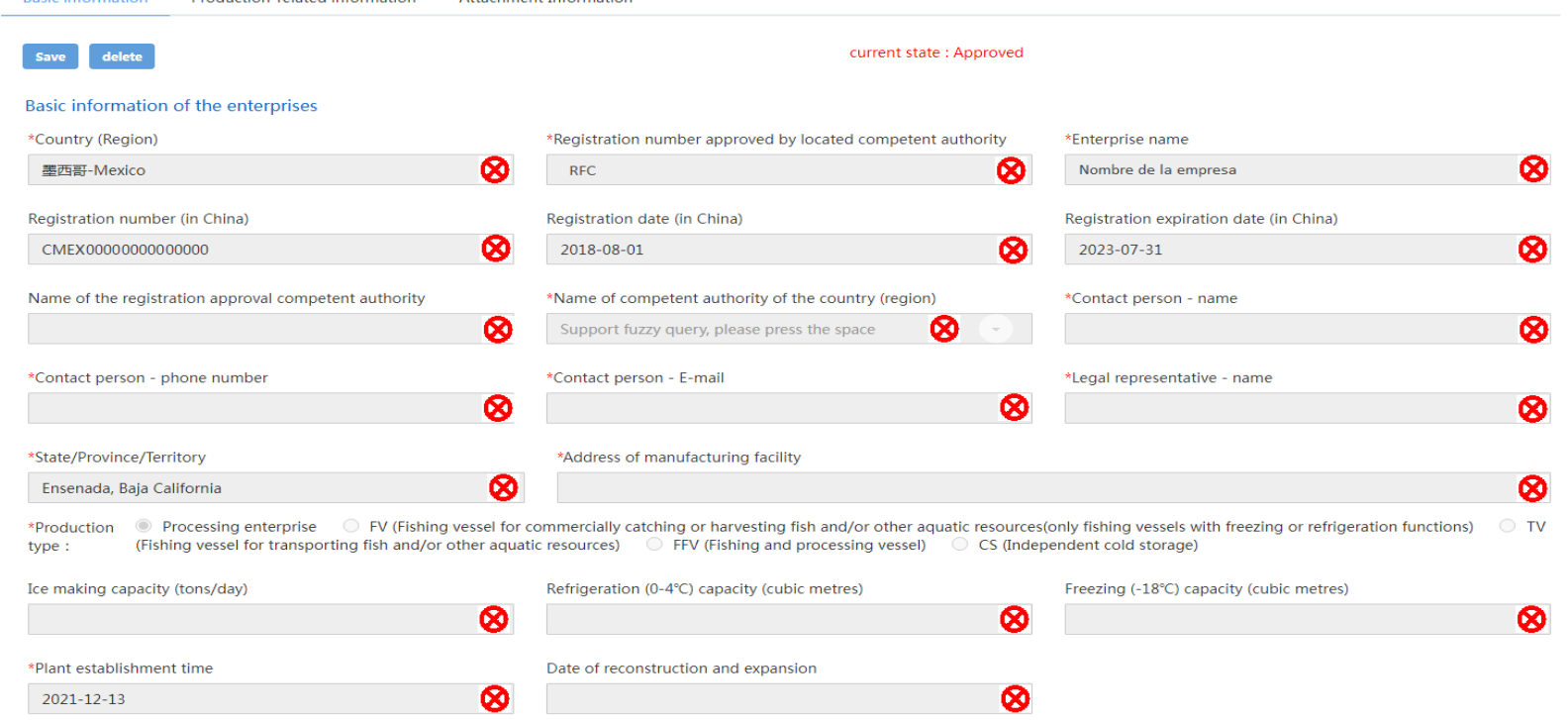

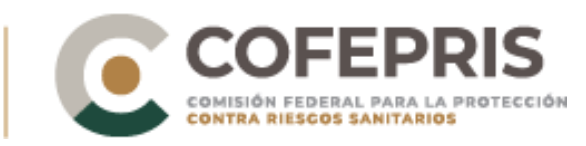

# Modificación de Registro

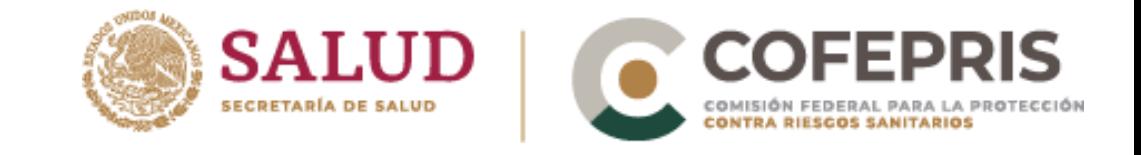

**⊟** China Import Food **Enterprise Registration** 

**Application for** registration

**Application for** modification

**Application for extension** 

**Application for** cancellation

Integrated query

Product type query

**Operation manual** 

Contact us

Para poder hacer una modificación al registro deberá dar click en el icono del menú principal "Application for modification".

En la siguiente ventana aparecerán los datos del registro, para realizar modificaciones debe dar click en el botón "Modify".

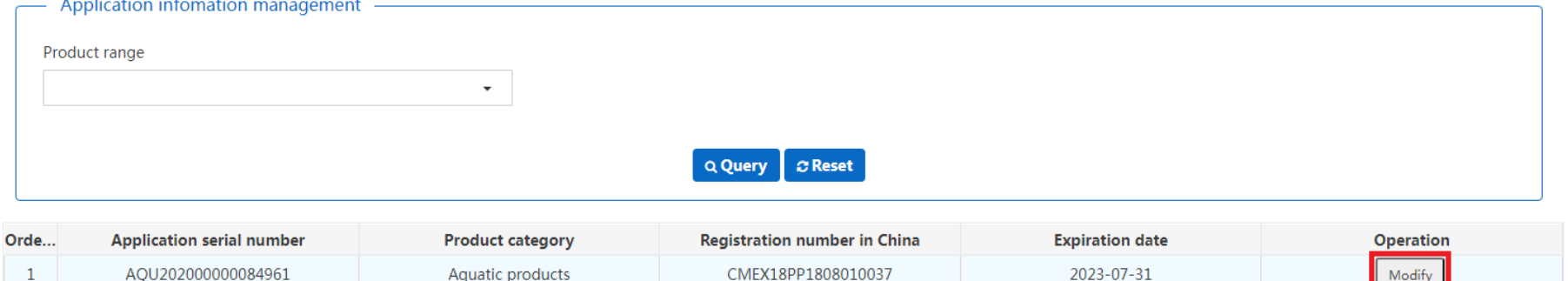

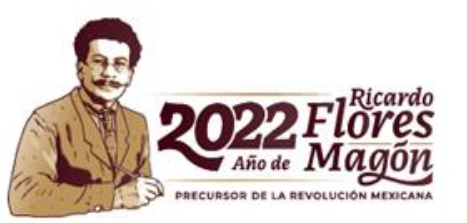

## **Selección de Autoridad Competente.**

A continuación se desplegará una nueva pestaña donde ya se podrá modificar las diferentes secciones del formulario .

Es importante seleccionar la Autoridad competente (COFEPRIS) como se observa en el marco de color rojo.

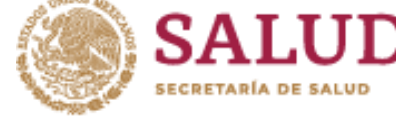

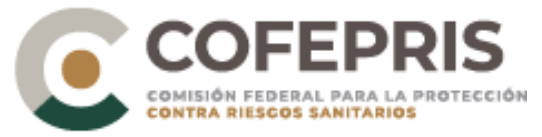

#### Basic information of the enterprises

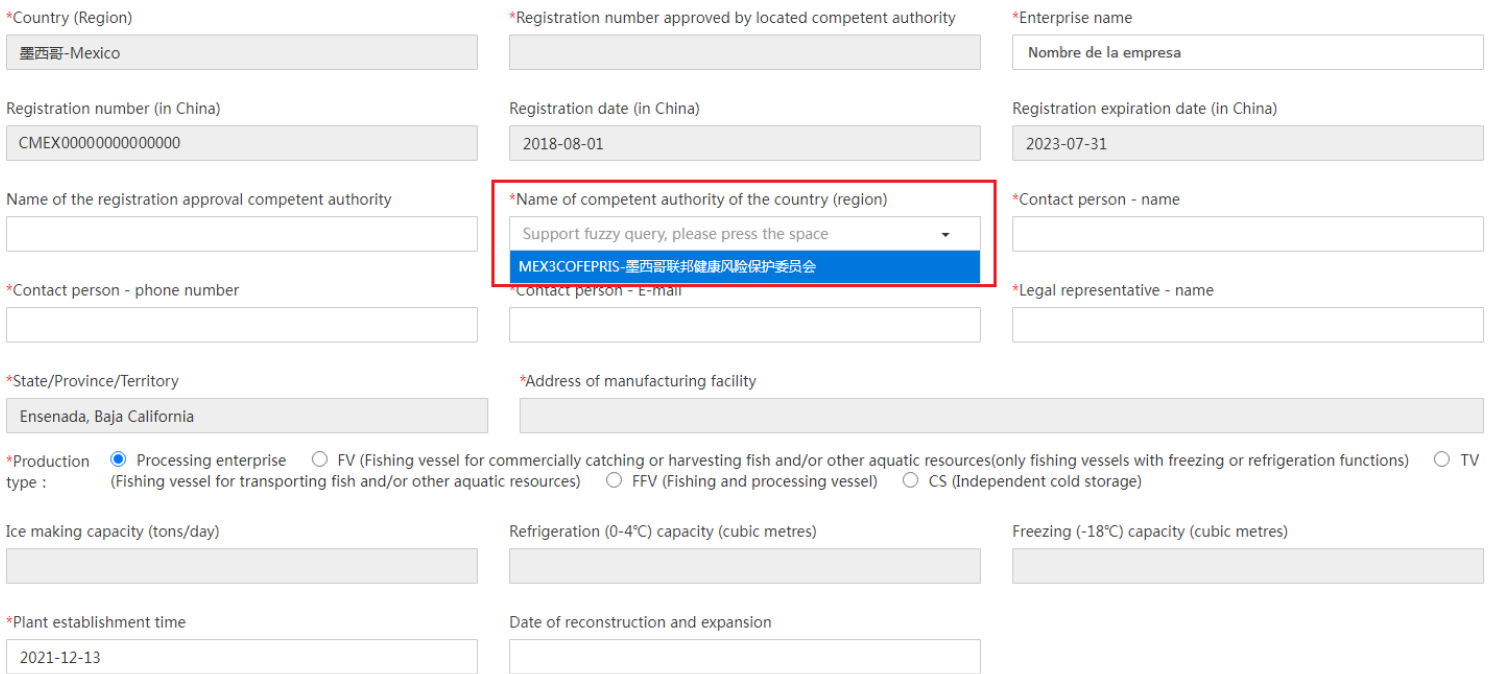

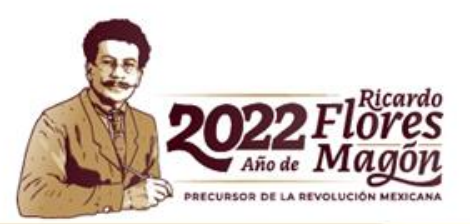

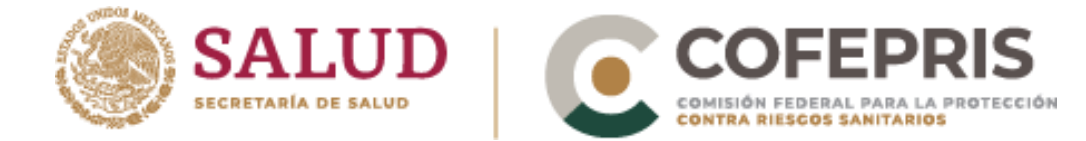

En esta sección encontrará los productos que la AGA ha registrado y tiene aprobados, asimismo, podrá solicitar incluir productos en el registro, para lo cual deberá dar click en el botón "add".

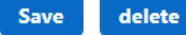

current state : Enterprise temporary saved

#### Qualification obtained of Registered in China

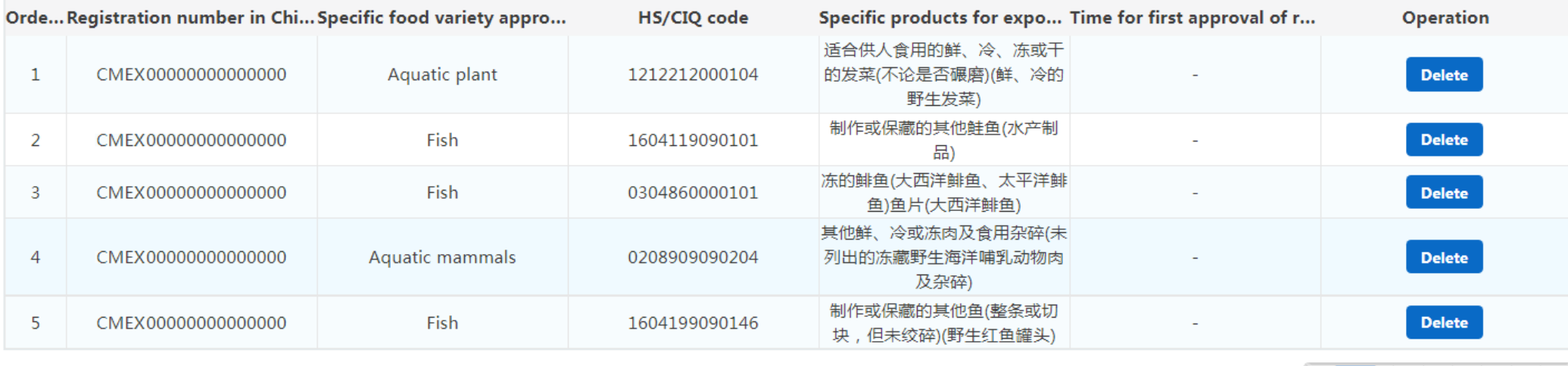

显示第 1 到第 5 条记录, 总共 1730 条记录

Operation

#### Products to be registered/added to China

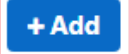

Orde...Registered product ca... HS/CIQ code **English name** Type of the raw mater... Processing methods Production and proce... Latin name

无匹配数据

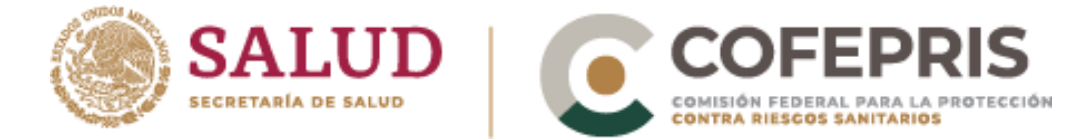

Consecuentemente se abrirá una ventana donde debe ingresar la información referente al producto que se desea exportar.

Una vez completada la información dar click en el botón "Save"

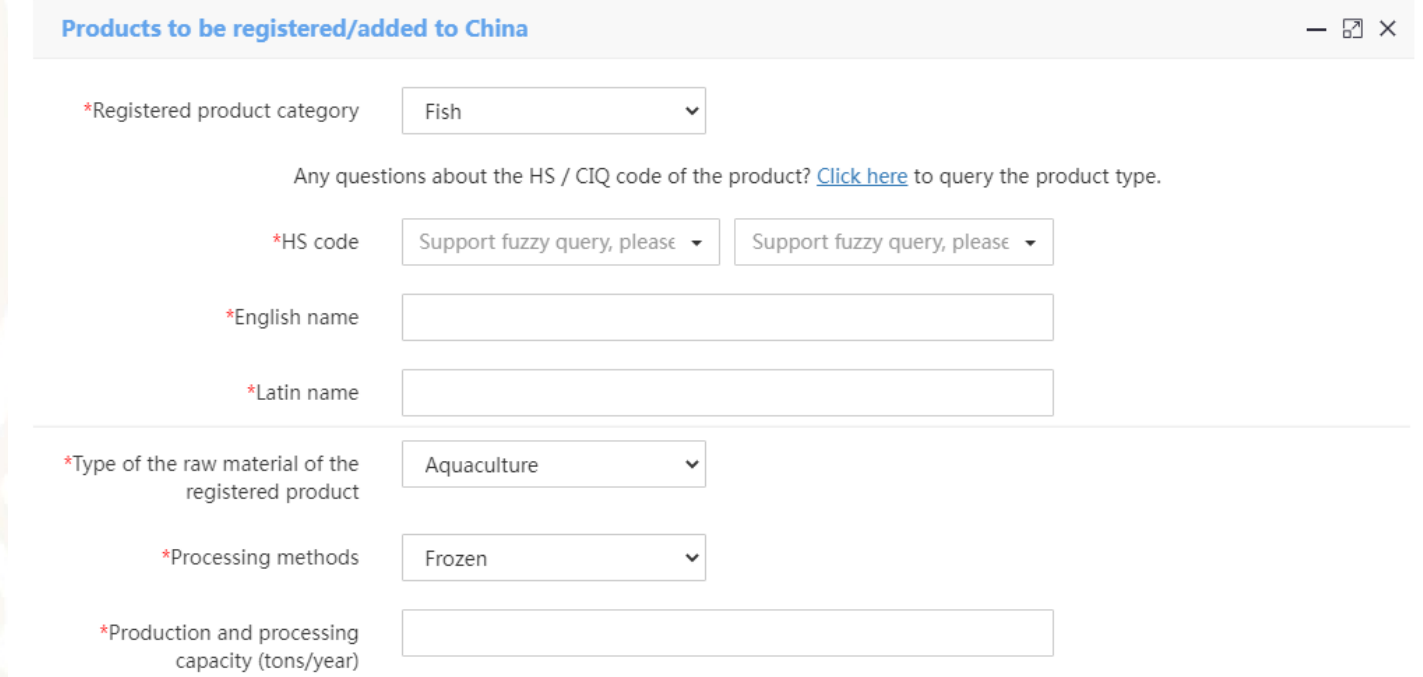

#### Tips:\*.jpg|\*.jpeg|\*.gif|\*.png|\*.bmp|\*.pdf files can be uploaded. The size of single file cannot be exceed 4MB.

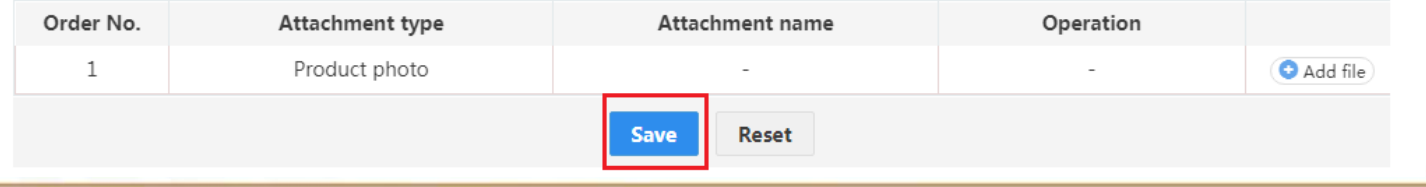

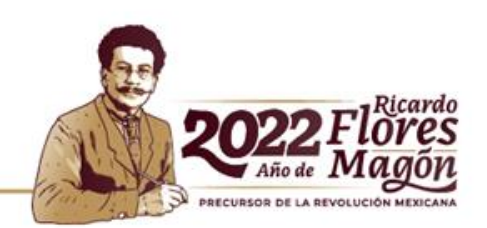

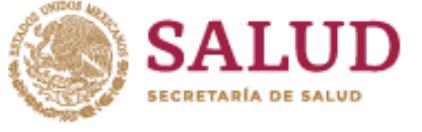

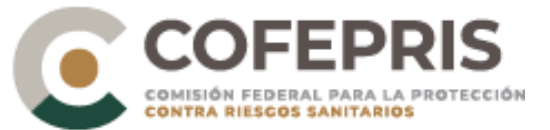

### Una vez llenado del formulario deberá dar click en el botón "Preview".

**Attachment information** 

#### Tips:\*.jpg|\*.jpeg|\*.gif|\*.png|\*.bmp|\*.pdf files can be uploaded. The size of single file cannot be exceed 4MB.

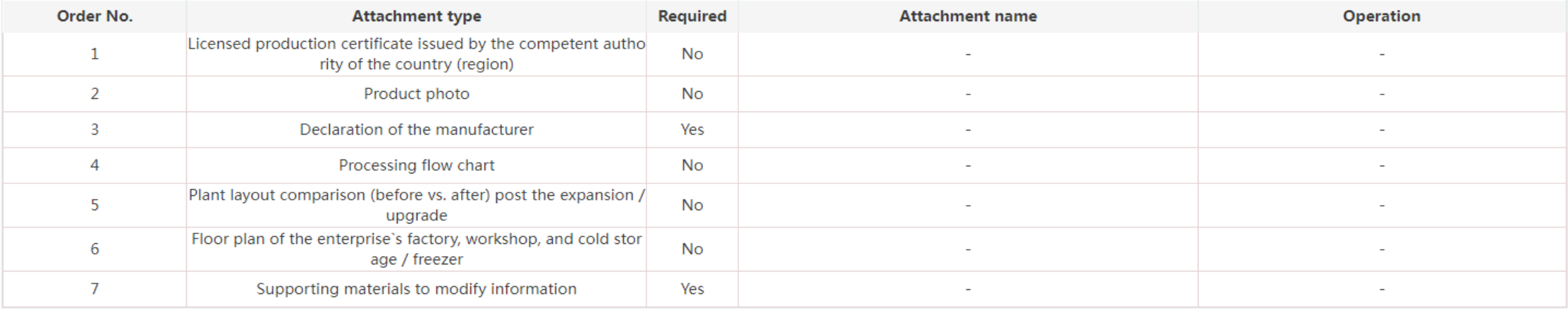

**O**Previous page **Preview** 

A continuación se mostrará toda la información que se ha ingresado hasta el momento, revise cada uno de estos rubros antes de enviar la información.

Para finalizar el llenado y enviar el registro de click en el botón "Submit"

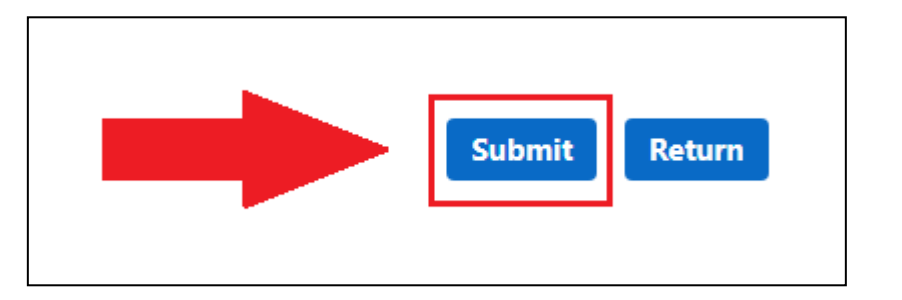

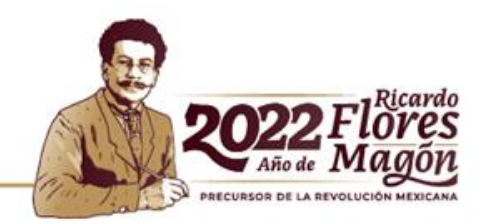

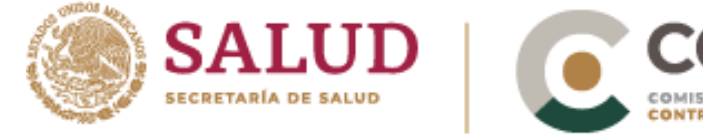

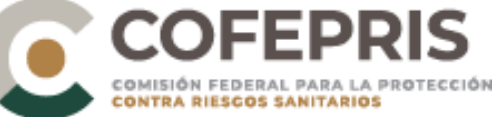

# **Consideraciones**

- La información requerida en los formularios varía para cada categoría de producto.
- Todos los documentos adjuntos deben estar en inglés.
- Las especies de productos para exportación deben estar autorizadas por China.
- Las fotografías y registros de proceso que no sea factible traducir, deben traer una descripción en inglés.

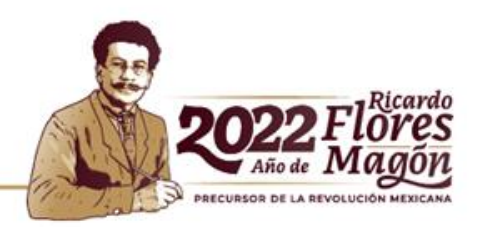

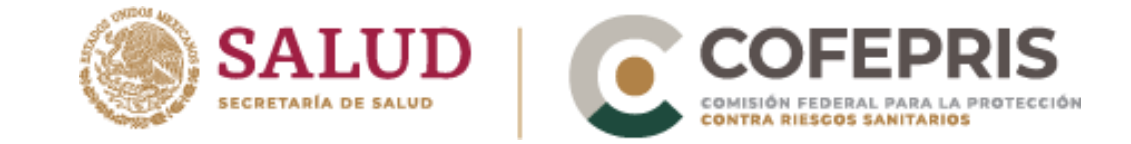

### **⊟** China Import Food **Enterprise Registration**

**Application for** registration

**Application for** modification

Application for extension

**Application for** cancellation

**Integrated query** 

Product type query

**Operation manual** 

Contact us

# Solicitud de cancelación del Registro

Para realizar una cancelación de un registro, se debe dar click en el icono de "Application for cancellation", posteriormente se abrirá una pestaña nueva.

Para entrar en la aplicación dar click en el botón "Cancel" marcado en el marco rojo.

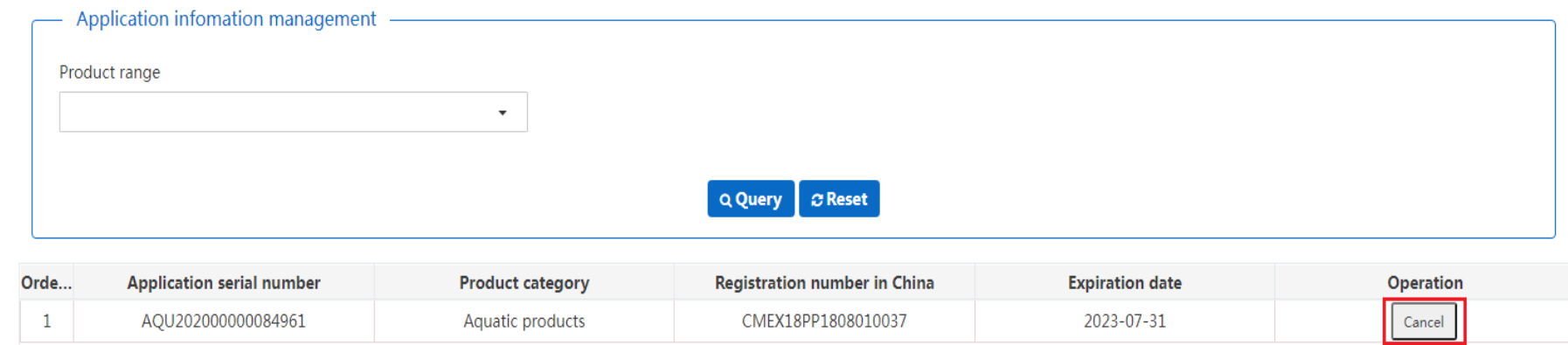

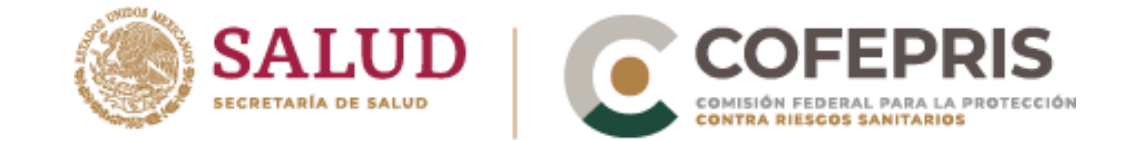

En esta parte deberá llenar las secciones resaltadas en los marcos de color rojo, una vez que estas han sido actualizadas de click en el botón "Cancel" para completar la operación.

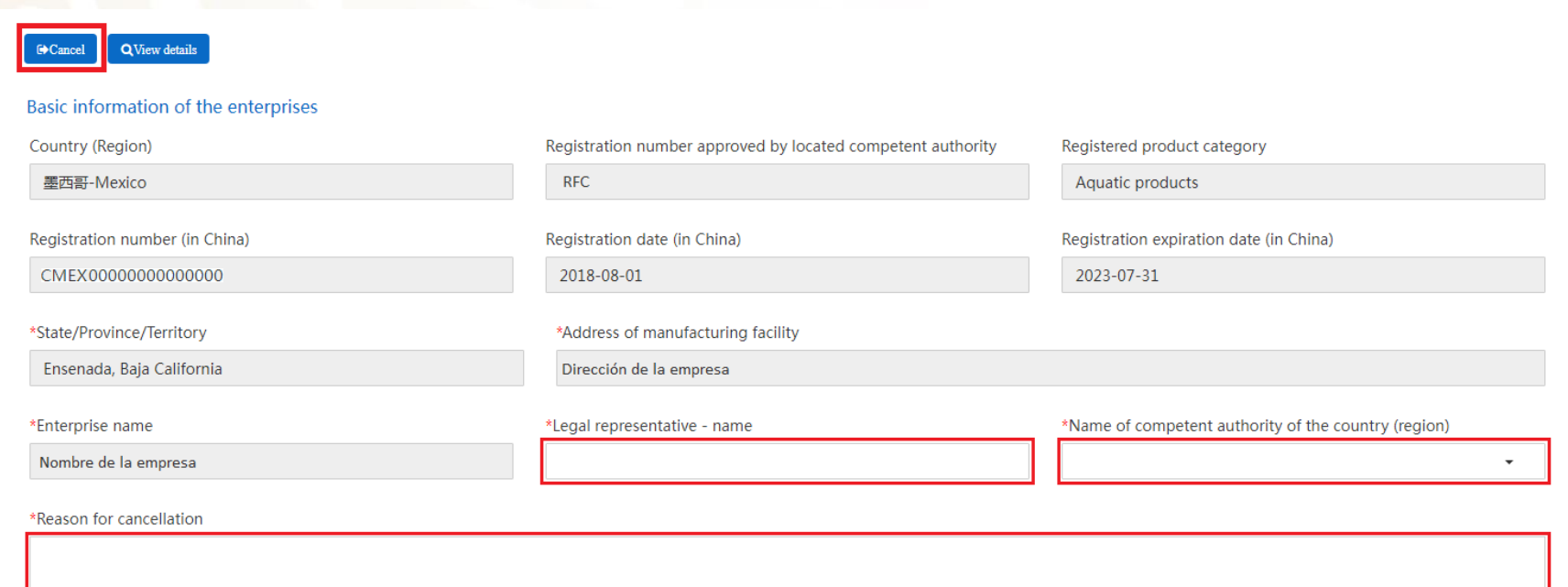

#### **Attachment information**

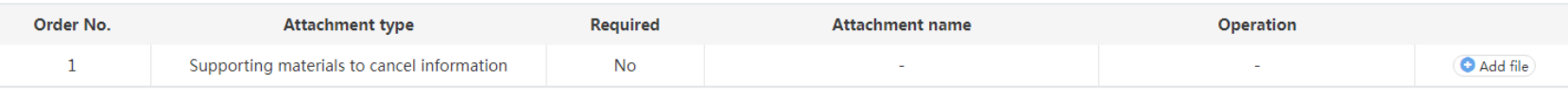

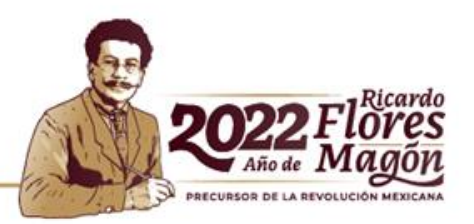

**⊟** China Import Food **Enterprise Registration** 

Application for registration **Application for modification** Application for extension **Application for cancellation** 

Integrated query

Application form query Registration informatio **Account certification** Product type query

**Operation manual** 

Contact us

# **Consulta de solicitud**

En el icono de "Application form query", podremos consultar el historial de las solicitudes registro modificaciones realizados en la plataforma.

Por otro lado, en el icono "Registration information management" podremos consultar las solicitudes aprobadas.

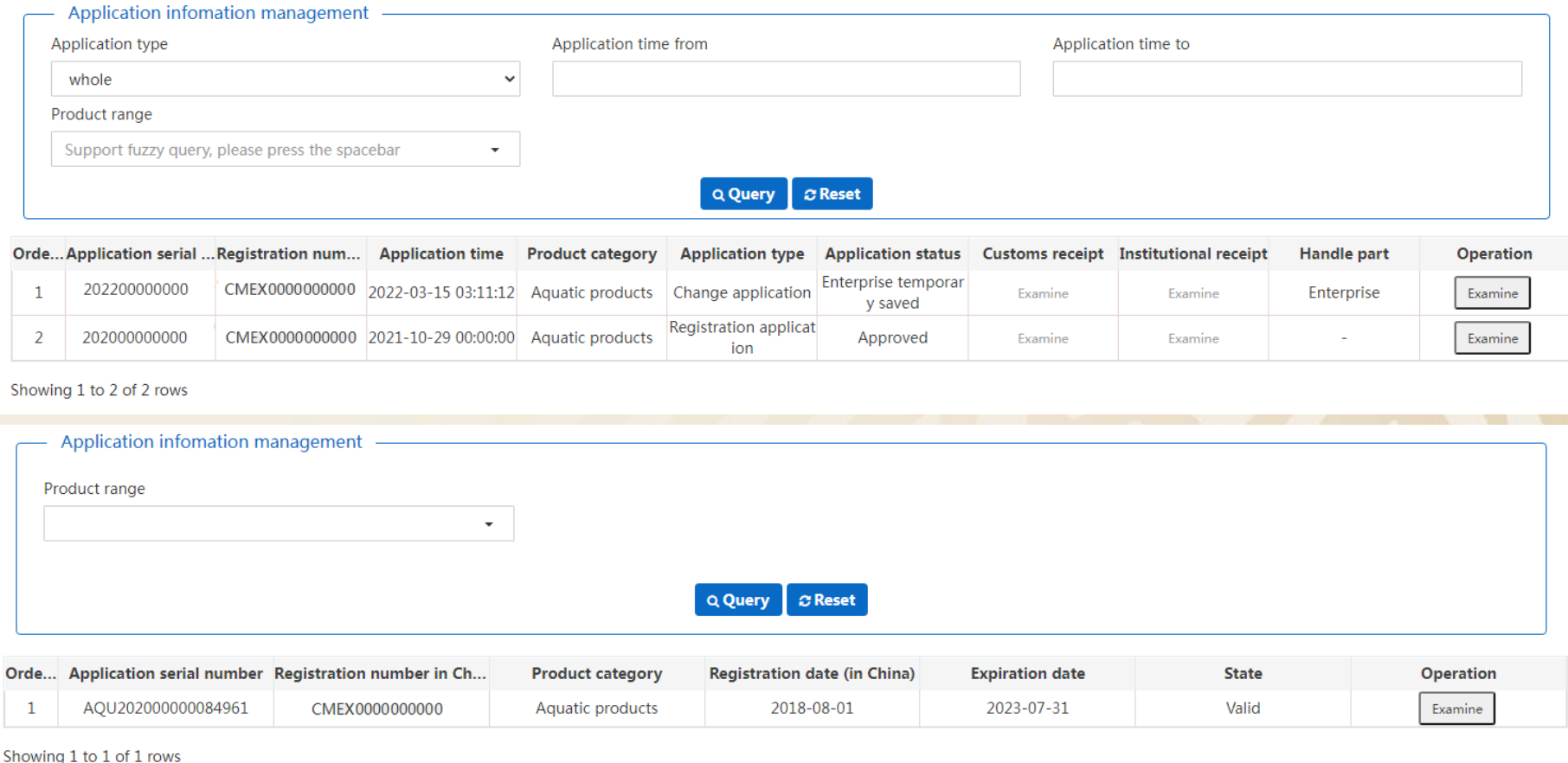

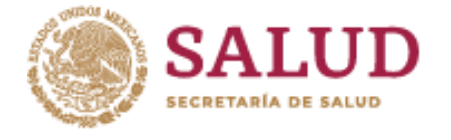

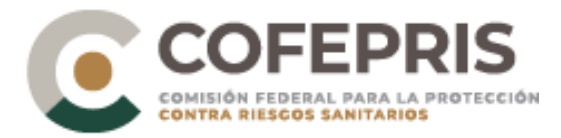

**E** China Import Food **Enterprise Registration** 

**Application for** registration

**Application for** modification

Application for extension

**Application for** cancellation

Integrated query

**Account certification** Product type query **Operation manual** Contact us

## **Otras consultas**

Los siguientes iconos podremos hacer consultas de diferentes tipos:

- 1. Account Certification: Información acerca de la certificación.
- Product type query: Códigos HS/CIQ.
- 1. Operation manual: Obtención del manual del usuario.
- 1. Contact us: Correo de contacto de la AGA para reportar problemas relevantes de la plataforma.

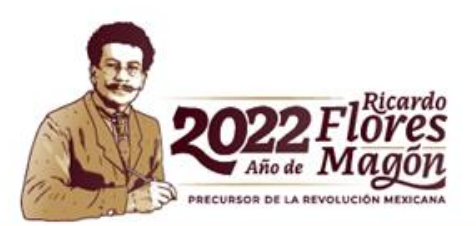